#### **EDUROAM wifi beállítás**

Az eduroam oktatási és kutatási intézmények nemzetközi szövetségének a szolgáltatása, amely lehetővé teszi a szövetség tagjainak felhasználói számára, hogy egy másik eduroam szövetségbeli tag intézményébe ellátogatva ugyanazt a Wifi felhasználónevet és jelszót használják, mint amit a saját intézményükben használnának. Így az eduroam szövetségi tagok felhasználóinak csak egyszer kell beállítaniuk a Wifi hozzáférést és utána minden eduroam intézményben mindenféle beállítás és konfiguráció nélkül működik a Wifi hozzáférésük.

Eduroam intézmények működnek Európában, Ázsiában és az amerikai kontinensen is.

### **FONTOS!**  Az EDUROAM felhasználóknak a hálózathoz való hozzáférési adatokat más személynek kiadni szigorúan tilos!

#### 1 . eduroam hálózat beállítása Windows 7/8/8.1/10 operációs rendszert futtató számítógépeken

Az eduroam beállításához szükséges lépések

- 1. Töltse le a telepítő fájlt **[innen](https://cat.eduroam.org/?idp=649&profile=2261)**. A megnyitott weboldal automatikusan érzékeli az operációs rendszert, így a megfelelő telepítőfájl automatikusan kiválasztásra kerül. A telepítő nem csinál mást, mint létrehozza az eduroam nevű profilt a Vezeték nélküli hálózati beállítások között.
- 2. Futtassa a telepítőt és amikor az kéri, adja meg a felhasználói nevét és jelszavát! A felhasználói nevet a felhasználó@domain formátumban kell megadni, pl.: [user@moravarosi.sulinet.hu.](mailto:user@moravarosi.sulinet.hu) A '@' előtti rész az iskolai levelező rendszerben használt felhasználónév '@' előtti részével egyezik meg. A jelszót mindenki egyedileg kapja meg.
- 3. A telepítő befejezése után a számítógép automatikusan csatlakozik az eduroam hálózathoz.

#### 2 . eduroam konfiguráció beállítása Android 4.4.x-et vagy újabbat futtató készüléken

 Nyissa meg a készülékén a Google Play alkalmazást és a keresőbe írja be az eduroam szót, majd telepítse az "eduroam CAT" alkalmazást, de ne indítsa el!

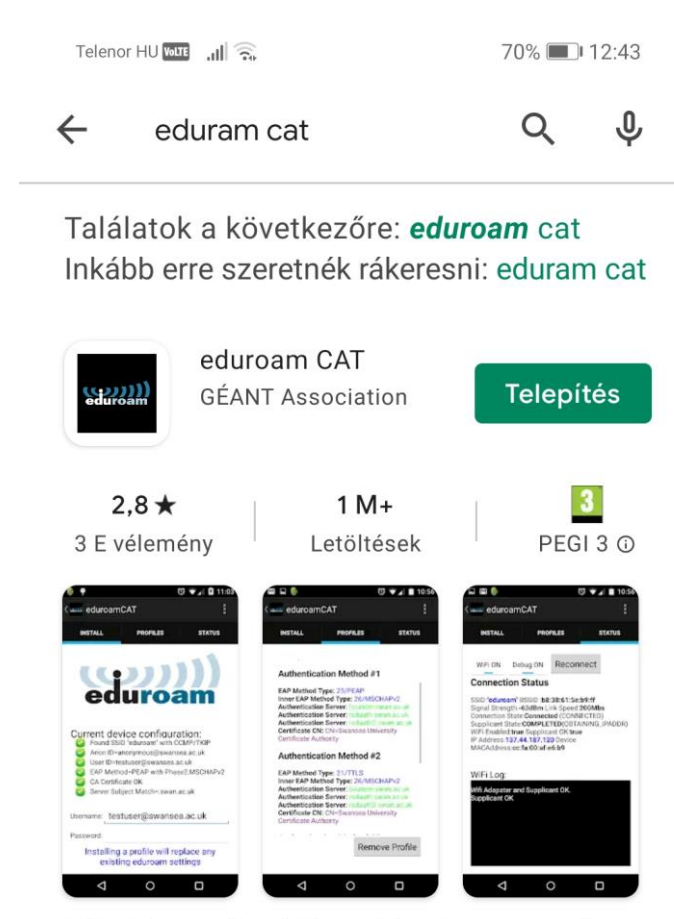

 $\bullet$ 

 $\bullet$ 

A hivatalos konfigurációs eszköz eduroam vezeték nélküli hálózatok

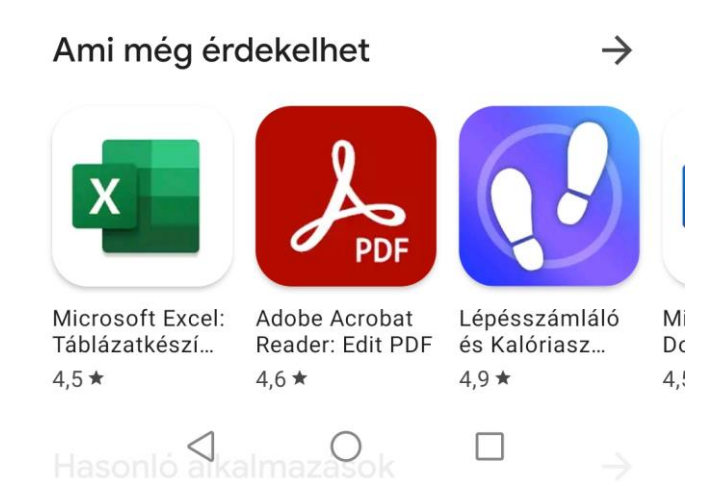

 Nyisson meg egy böngészőt a készülékén és keresse fel a cat.eduroam.org webhelyet és válassza ki az alábbiak szerint a **Diákháló** profilt:

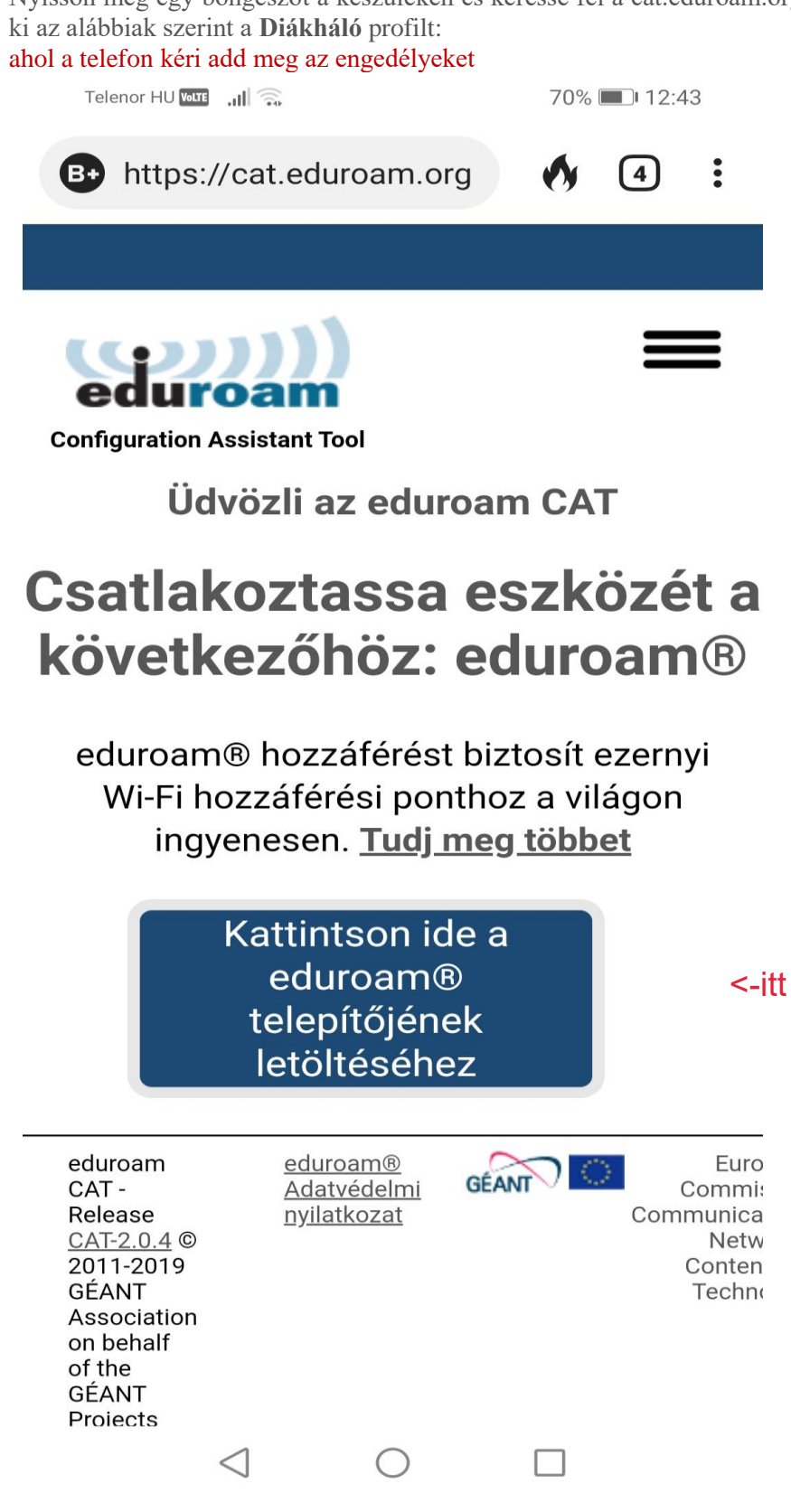

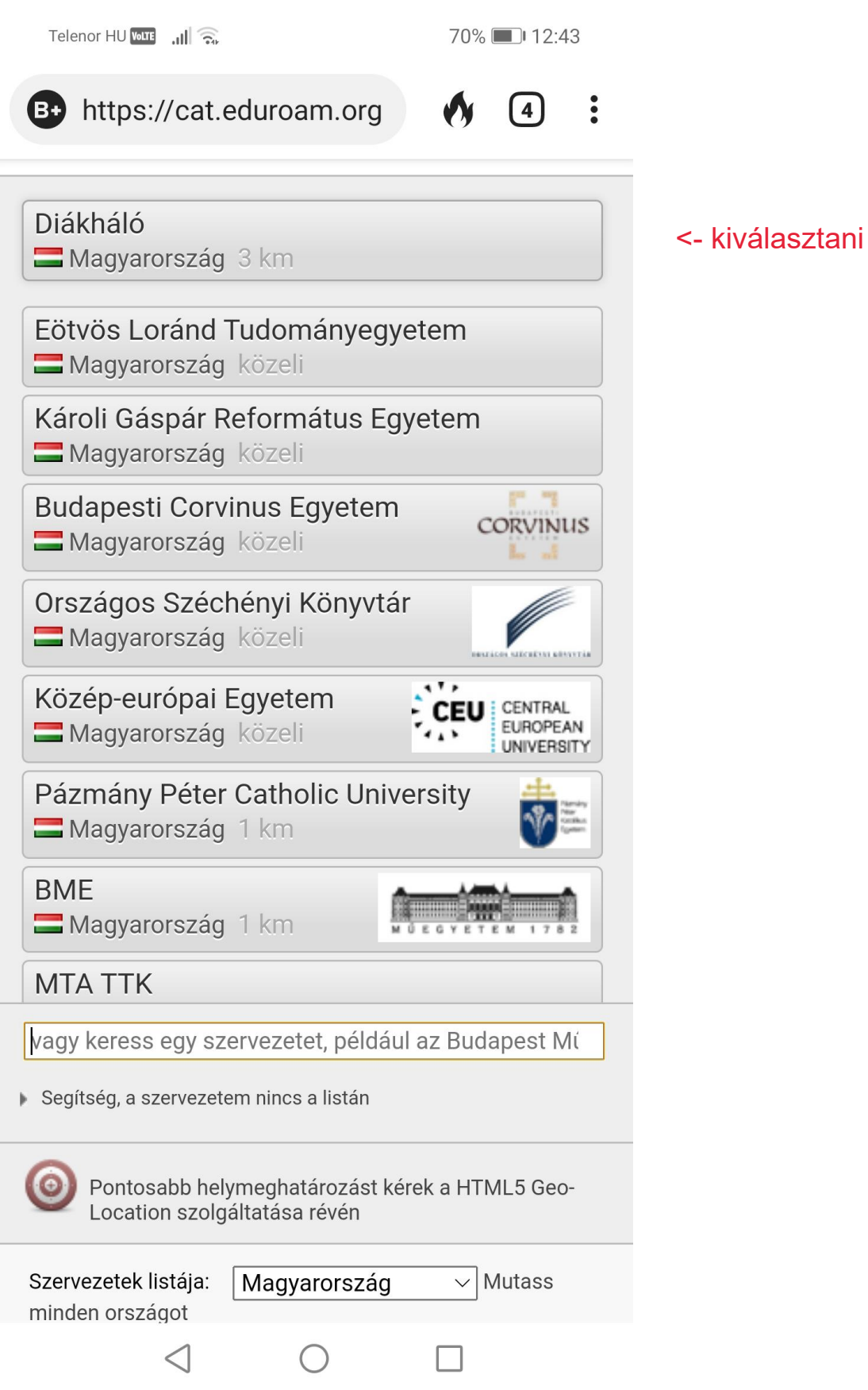

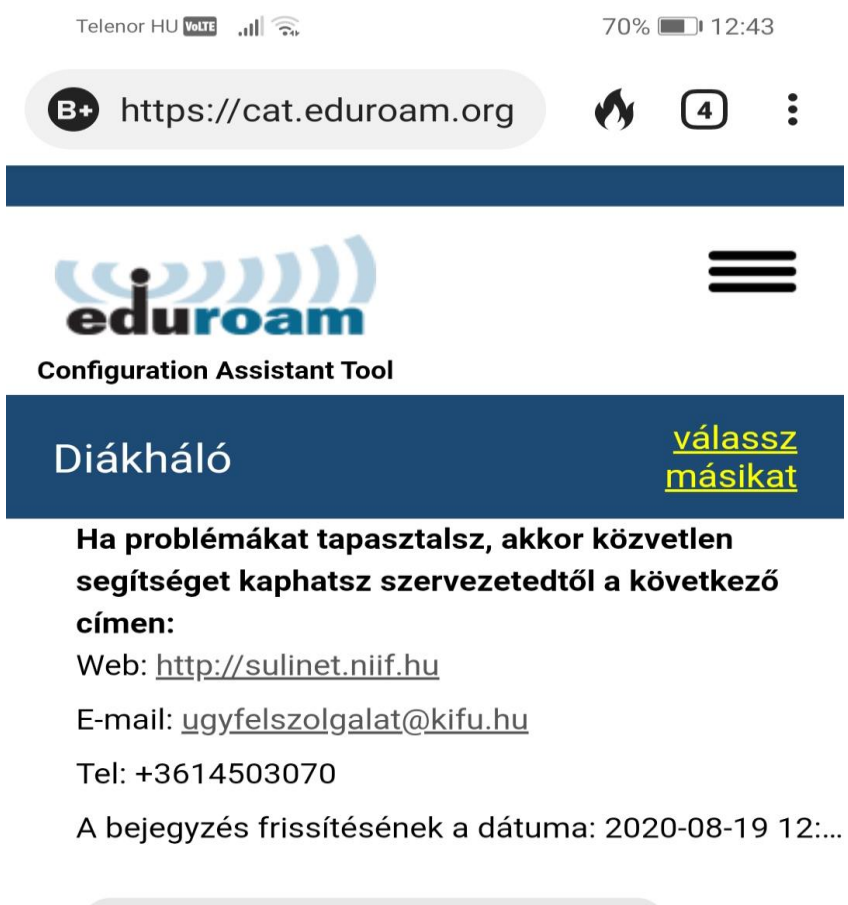

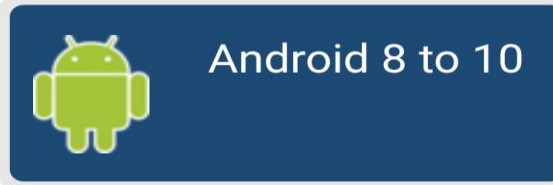

<- letölteni

Válasszon egy másik telepítőt a letöltéshez

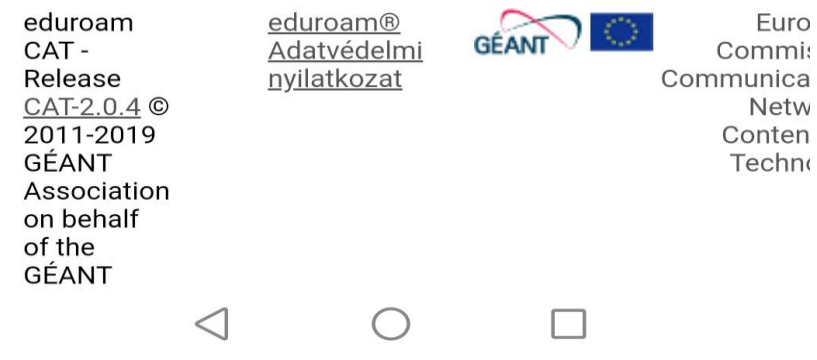

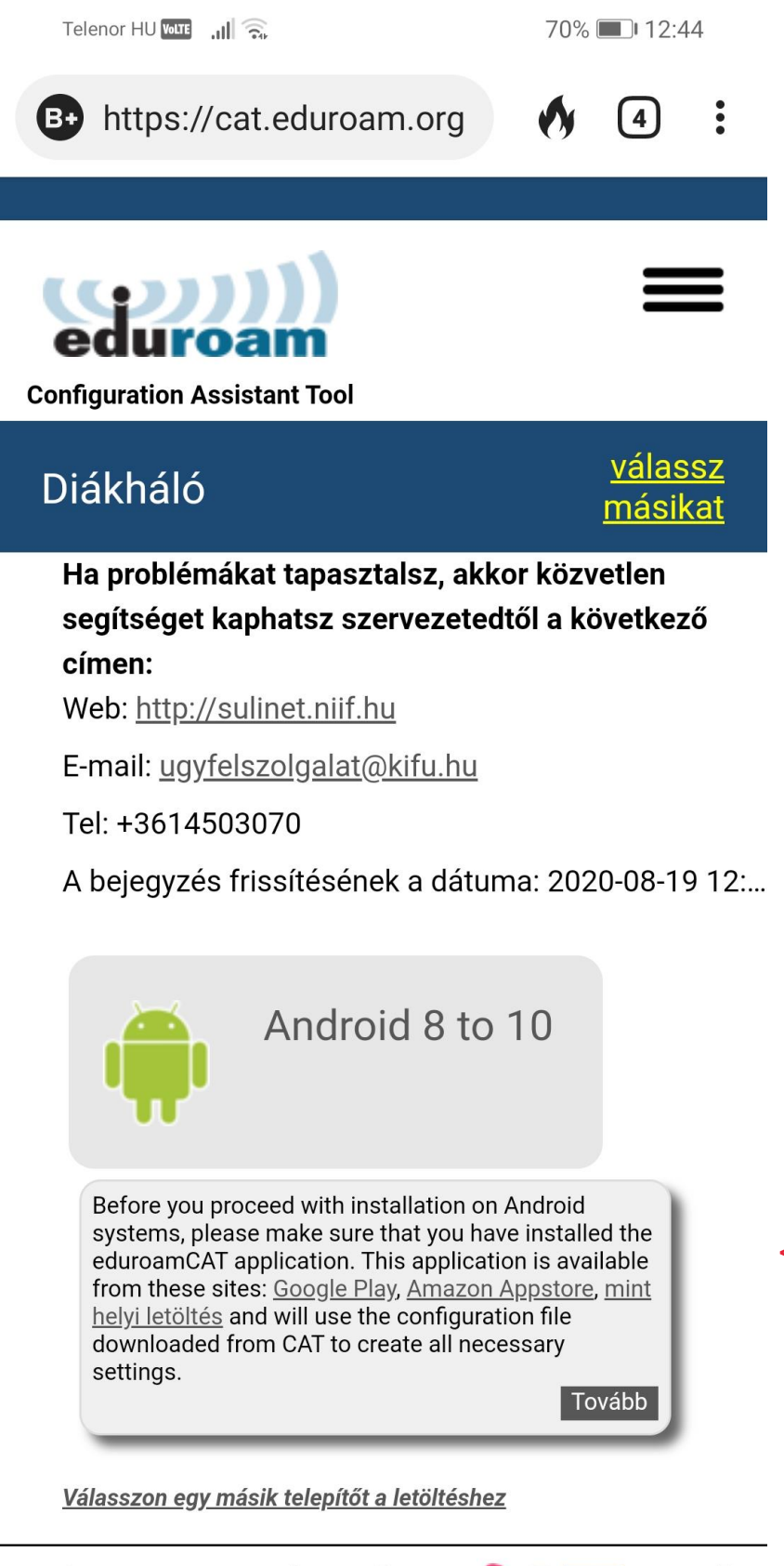

<- ha kérdezi tovább

oduroam aduram®  $E_{11}r$ 

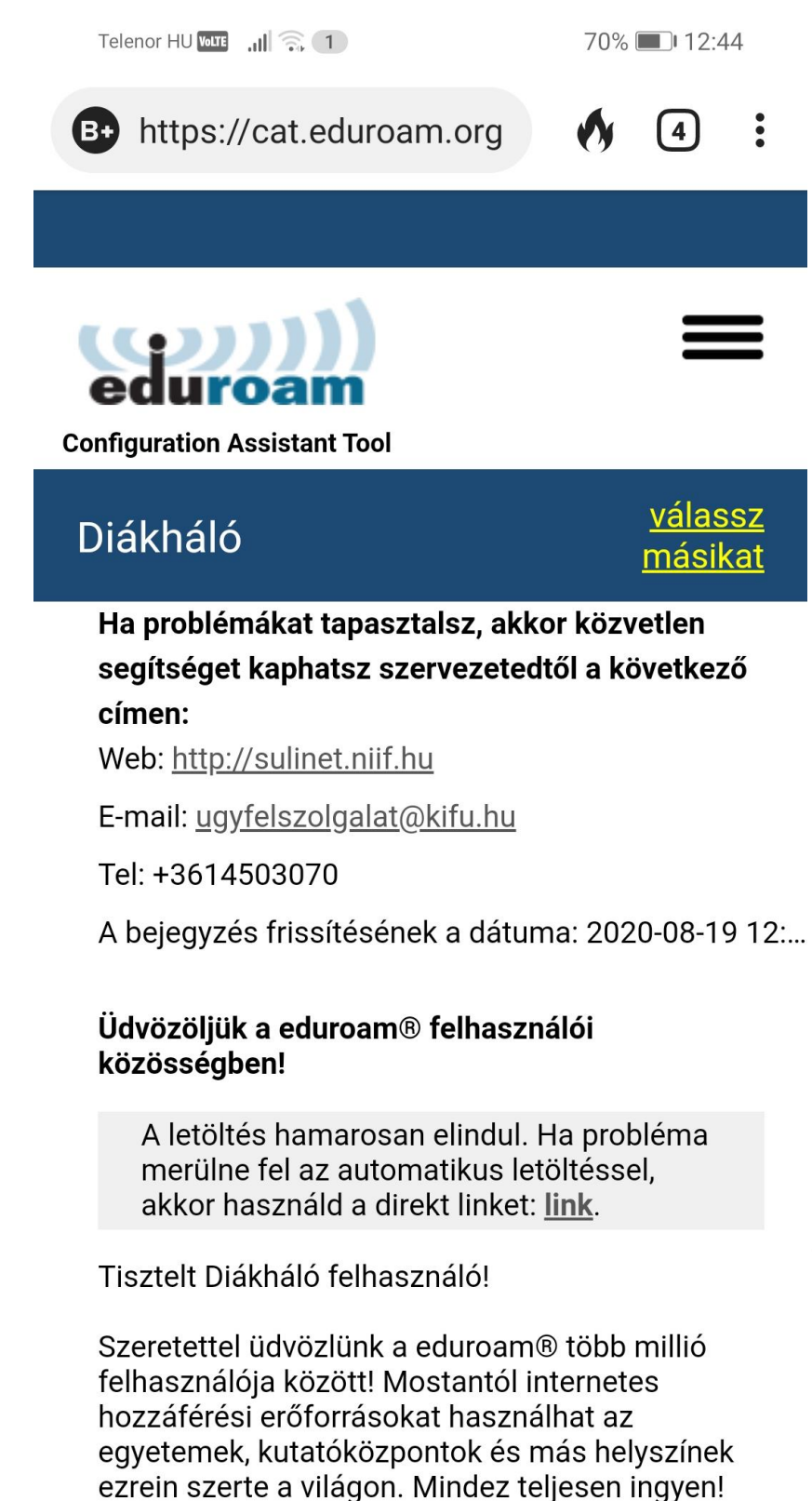

Most, hogy letöltöttél és telepítettél egy konfiguráló eszközt, mindössze annyit kell

 $\triangleleft$ 

<- ha nem jelenik meg a letöltött fájl használd ezt

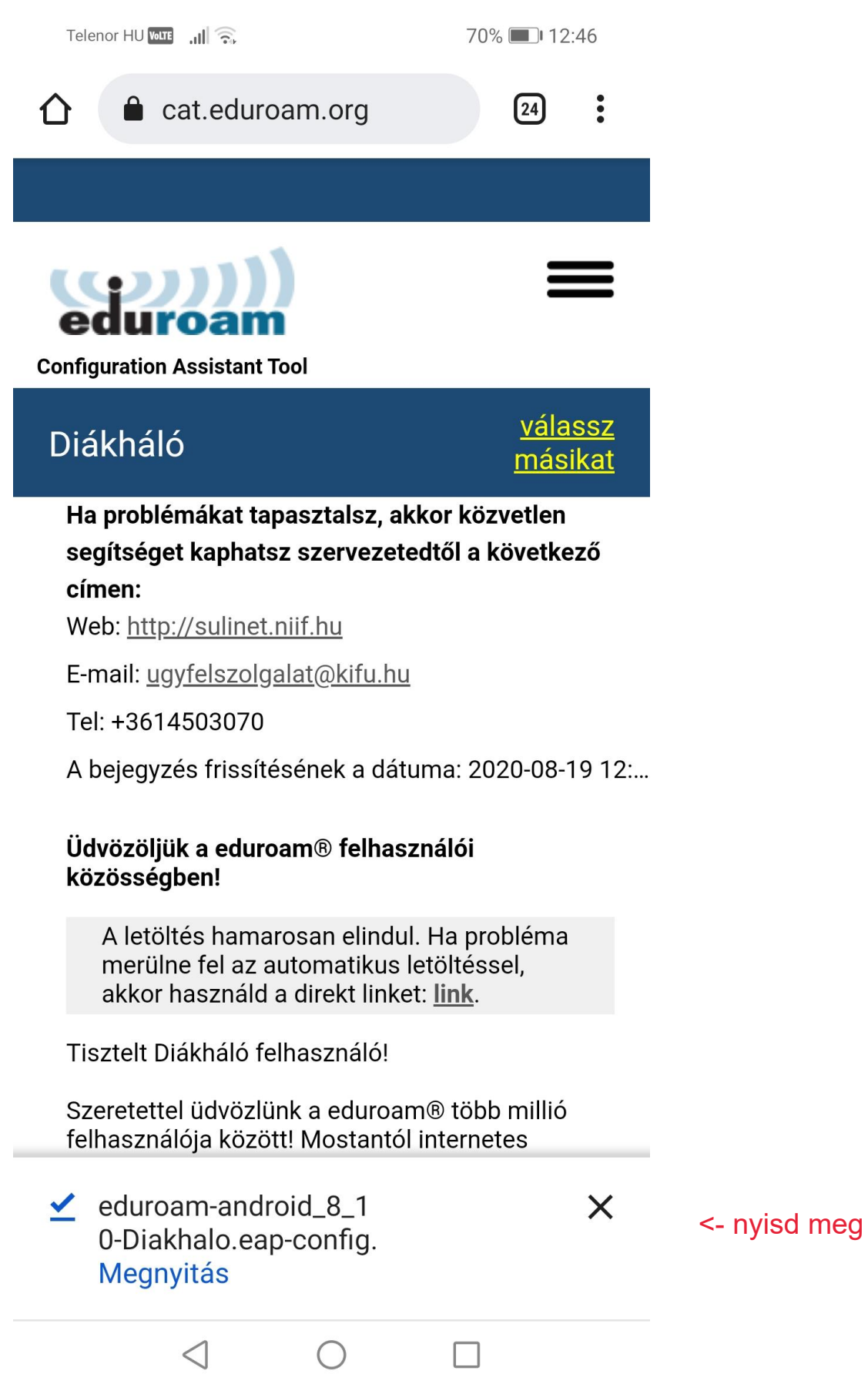

Telenor HU **WITE ...** |  $\widehat{\mathbb{R}}$ 

70% 12:46

(sam Install Configuration File

## **Configuration File Summary**

Provider Name: Diákháló **Description:**Sulinet profile

### **Authentication Method #1**

**EAP Method Type: 25/PEAP** Inner EAP Method Type: 26/MSCHAPv2 Authentication Server: anonymous@sulinet.hu Authentication Server: radius.eduroam.sulinet.hu **CA Certificate CN: CN=NIIF Radius CA** 

## **Support Information**

Email Address:ugyfelszolgalat@kifu.hu Phone Number: +3614503070 **Terms of Use:** Web Address:http://sulinet.niif.hu

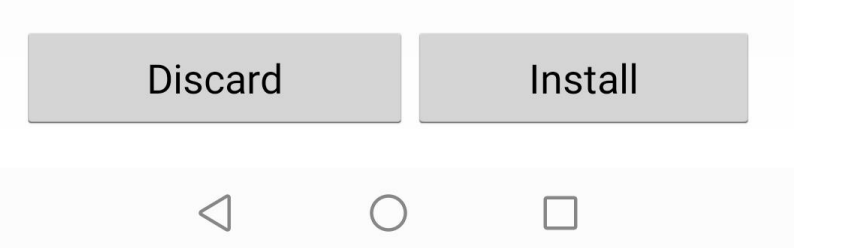

 $\le$ - install

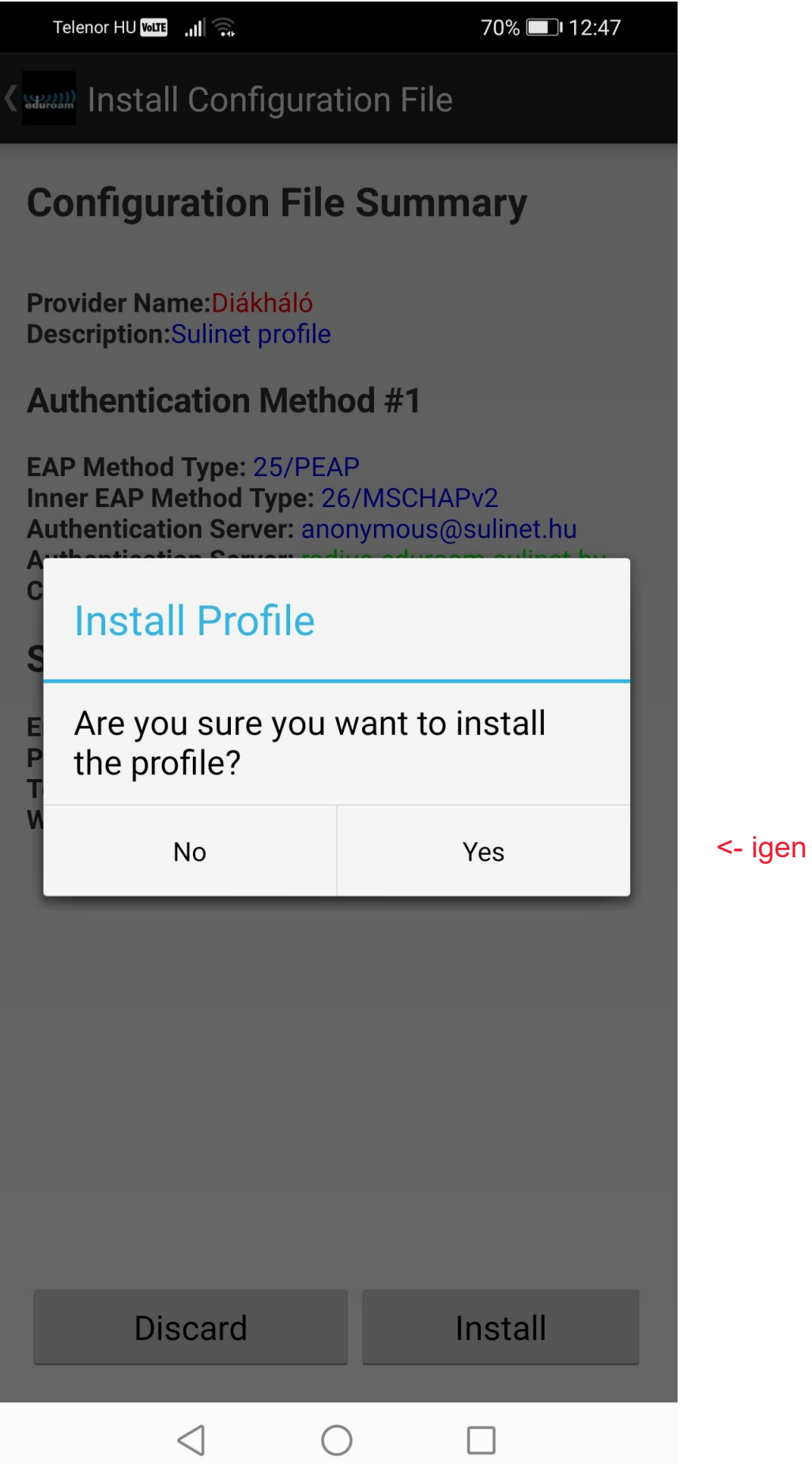

Az Install gomb megnyomása után kérni fogja az alkalmazás a [felhasználói](https://sulinet.niif.hu/eduroam#user) nevet és a [jelszót.](https://sulinet.niif.hu/eduroam#pass)

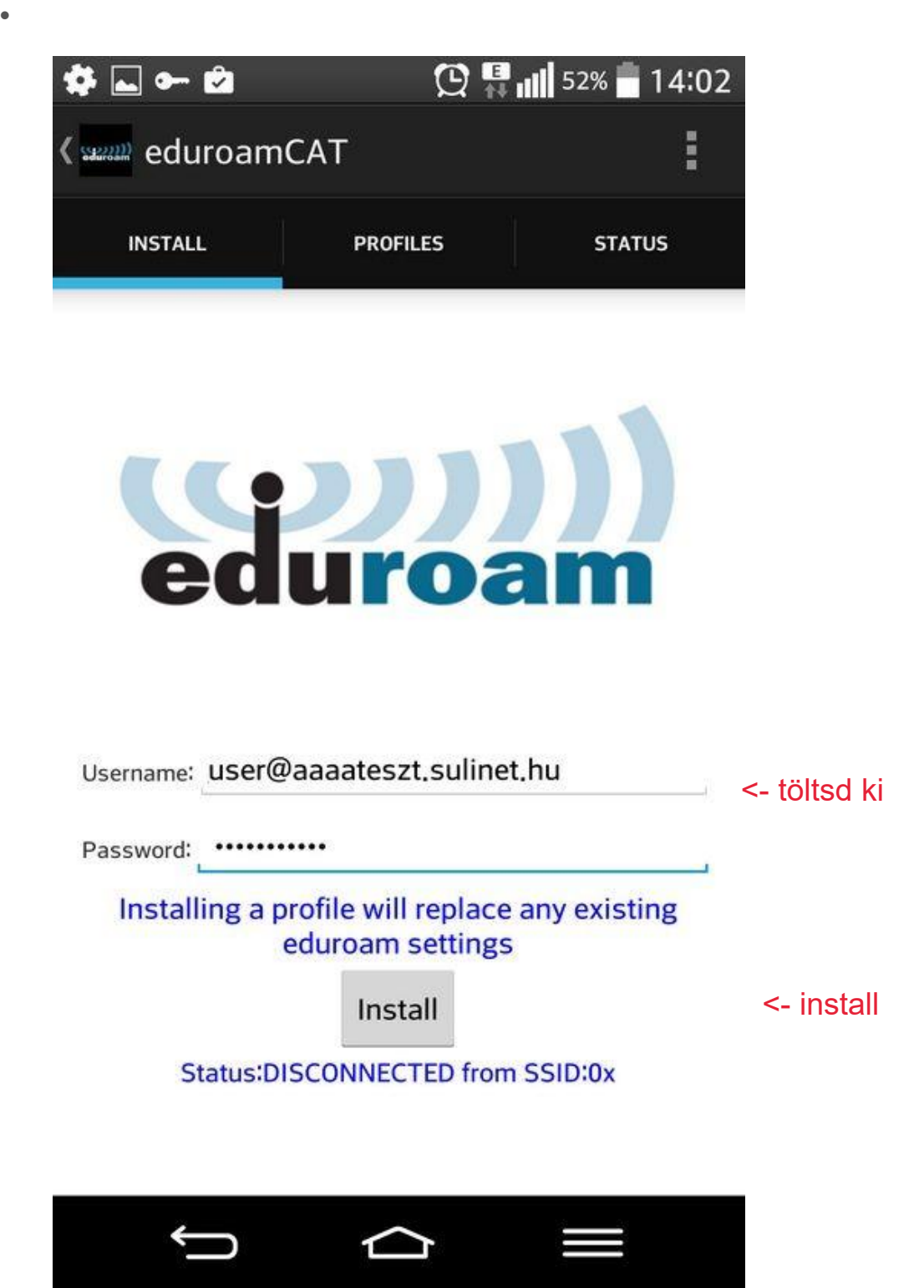

- Helyes adatok megadva, majd az Install gombra kattintva települ a profil és bekapcsolt WiFi esetén automatikusan megtörténik az **eduroam** hálózatra történő csatlakozás.
- $\bullet$
- Néha szükséges a wifi ki/be kapcsolása és utána csatlakozás az eduroam-ra.

3 . eduroam konfiguráció beállítása Apple iOS 7.1, illetve magasabb verziót futtató készüléken

 Látogasson el Apple készülékén a cat.eduroam.org webcímre!  $\bullet$ 

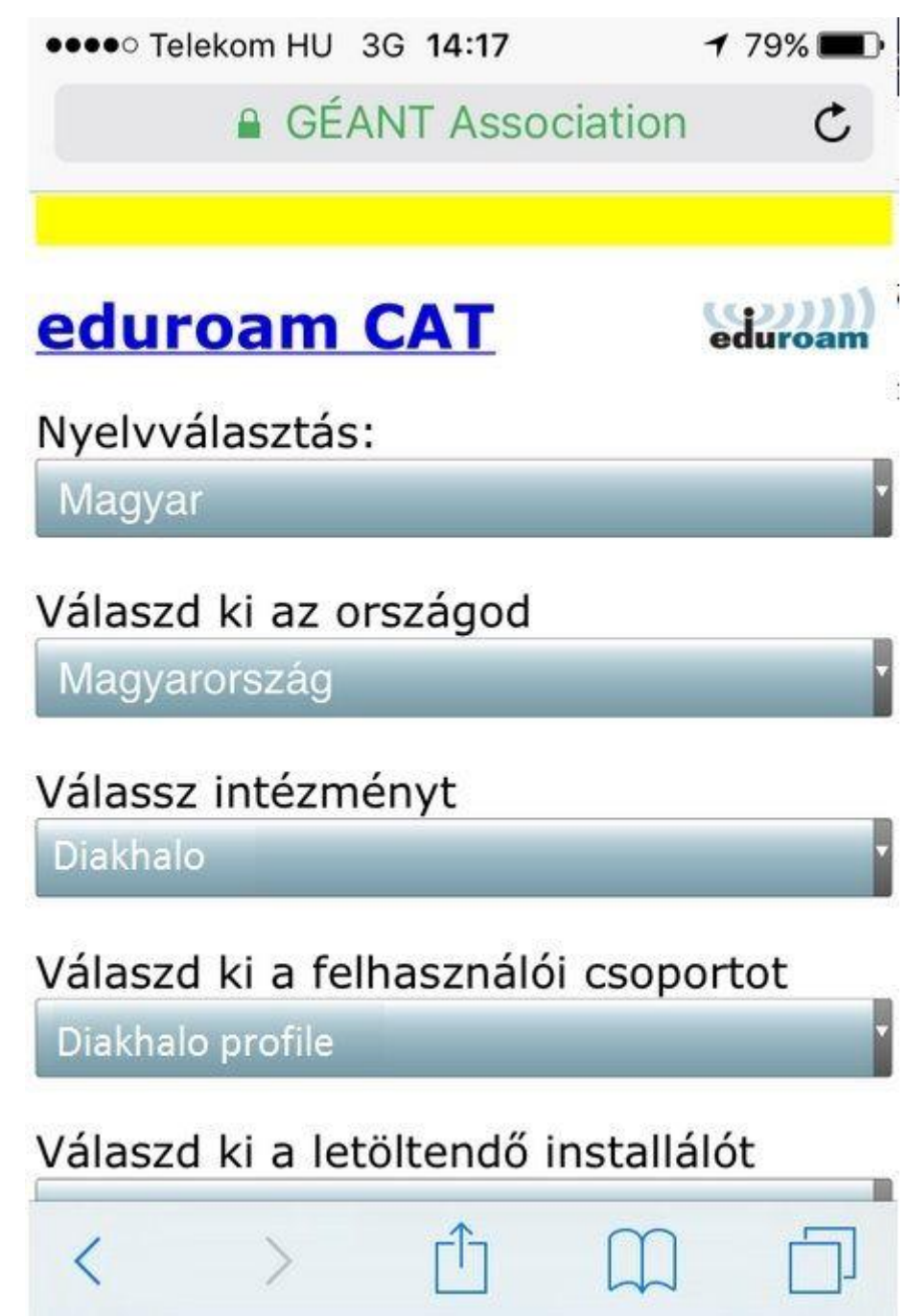

Válassza ki a 'Diákháló'-t, mint intézményt, illetve a 'Diákháló profile'-t, mint felhasználói csoportot!

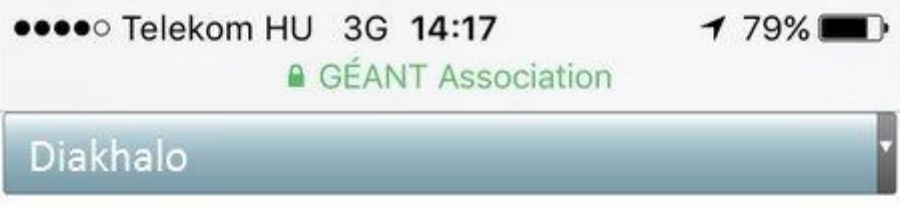

## Válaszd ki a felhasználói csoportot

Diakhalo profile

Válaszd ki a letöltendő installálót

Apple iOS mobile devices (iOS 7 and abc

Rendelkezel hozzáféréssel az adott intézménynél? Ha igen, és a fenti beállítások megfelelőek, akkor kattints ide a letöltéshez.

Felhasználási feltételek

eduroam CAT - Release CAT-1.1.1 © 2011-15 GÉANT on behalf of the GN3, GN3plus, GN4 consortia and others **Full Copyright and Licenses** 

A fenti oldalon kicsit lejjebb görgetve megjelenik egy szöveg, melyre betöltődik az az oldal, ahol ténylegesen le tudja tölteni a telepítőt, ha az 'Az installáló letöltése ehhez' szövegbubroékra kattint

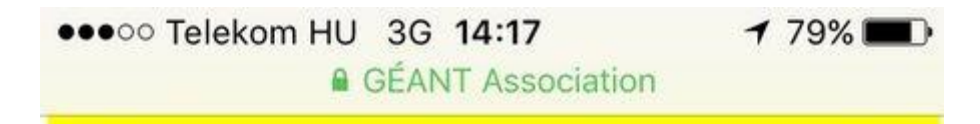

# eduroam CAT

Nyelvválasztás:

Magyar

Magyarország; Diakhalo, Diakhalo profile

Diakhalo profile

Ha elakadnál, legjobb ha segítséget kérsz az anyaintézményedtől

Email: ugyfelszolgalat@kifu.hu

WWW: http://sulinet.niif.hu

Tel: +3614503080

Az installáló letöltése ehhez: Apple iOS mobile devices (iOS 7 and above)

A letöltés után megjelenik a 'Profil telepítése' képernyő, itt kattintson a 'Telepítés' szövegre!

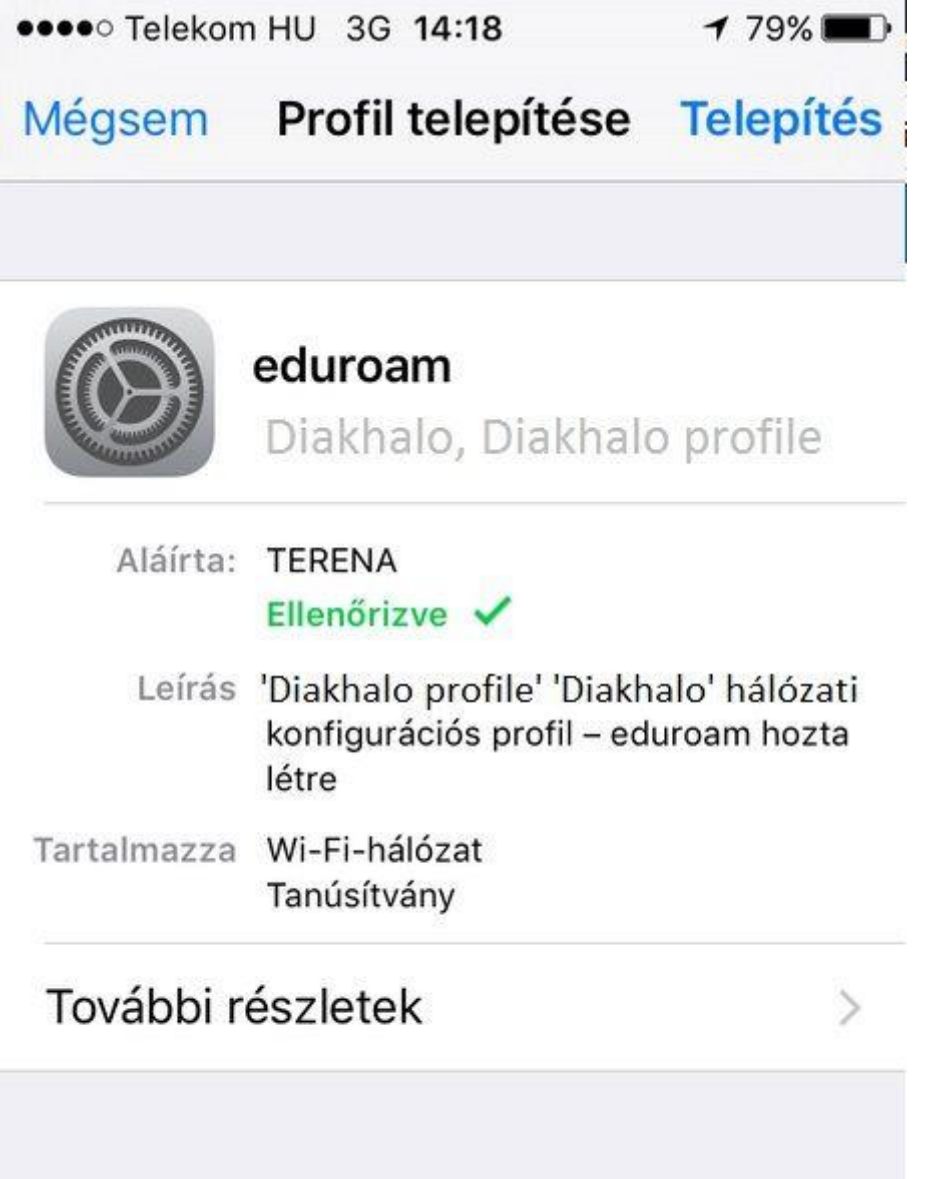

 Ezután a készülék figyelmeztet, hogy a 'NIIF RADIUS CA' tanúsítványa hozzá fog adódni a készüléken található megbízható tanústványok listájához. A telepítés folytatásához ismételten kattintson a 'Telepítés' szövegre!

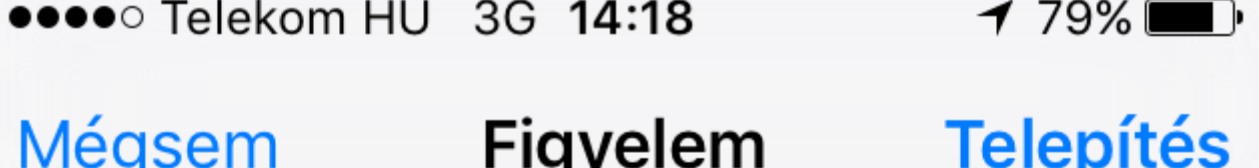

GYÖKÉRTANÚSÍTVÁNY

A(z) "NIIF Radius CA" tanúsítvány telepítésekor az hozzá fog adódni az iPhone készülékén lévő megbízható tanúsítványok listájához.

 $WI-FI$ 

Előfordulhat, hogy az iPhone-ja hálózati forgalmát szűri vagy figyeli egy Wi-Fi-proxy.

 A tanúsítvány telepítése után a készülék a felhasználói nevet fogja kérni, amelyet a [fentebb](https://sulinet.niif.hu/eduroam#user) leírt felsorolás 2. pontja szerint, azaz [user@domain](mailto:user@domain) formátumban adja meg és kattintson a 'Következő' feliratra!

 $\bullet$ 

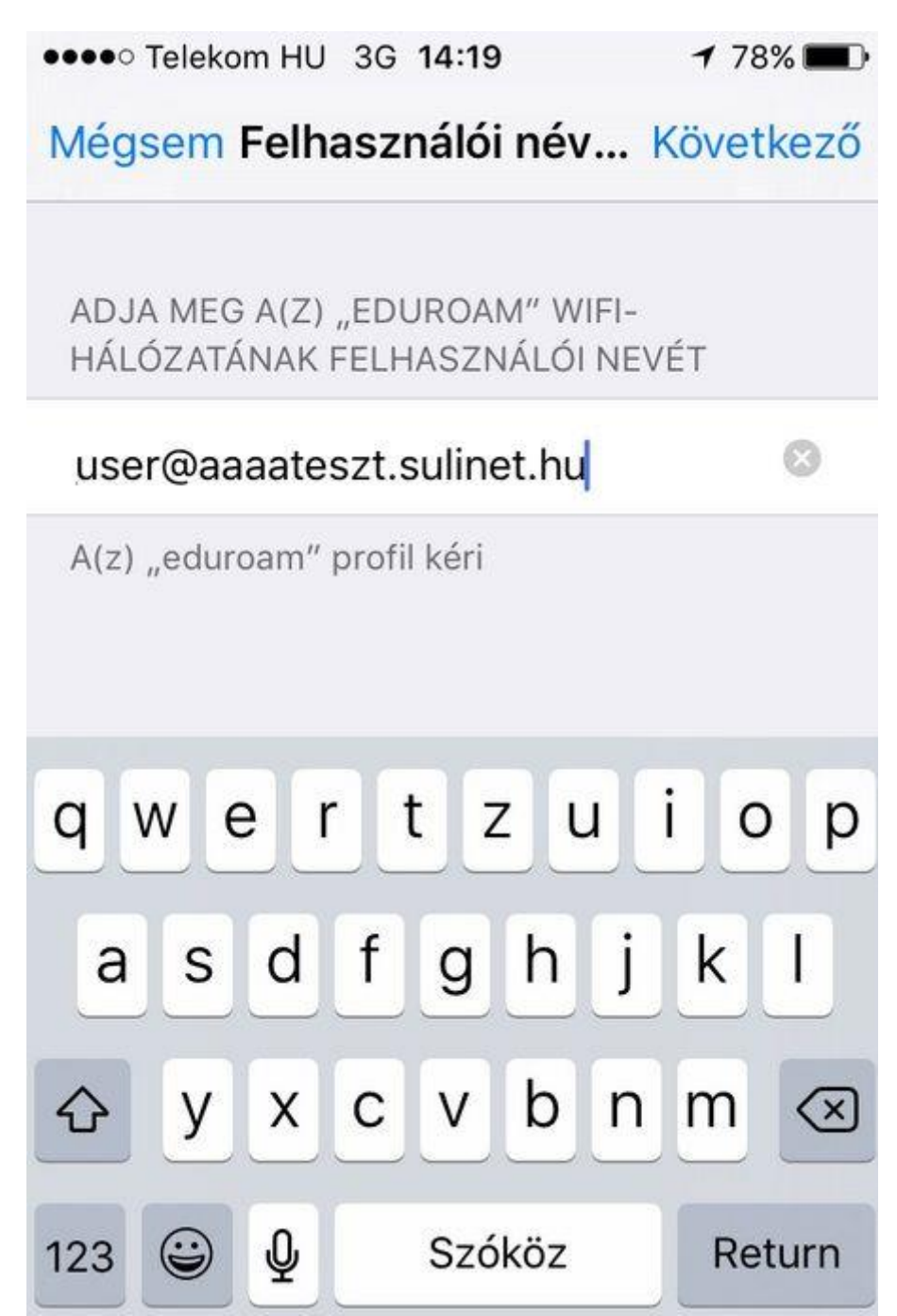

A felhasználói név megadása után a jelszót kéri a készülék, melyről korábban [fentebb](https://sulinet.niif.hu/eduroam#pass) szó volt.

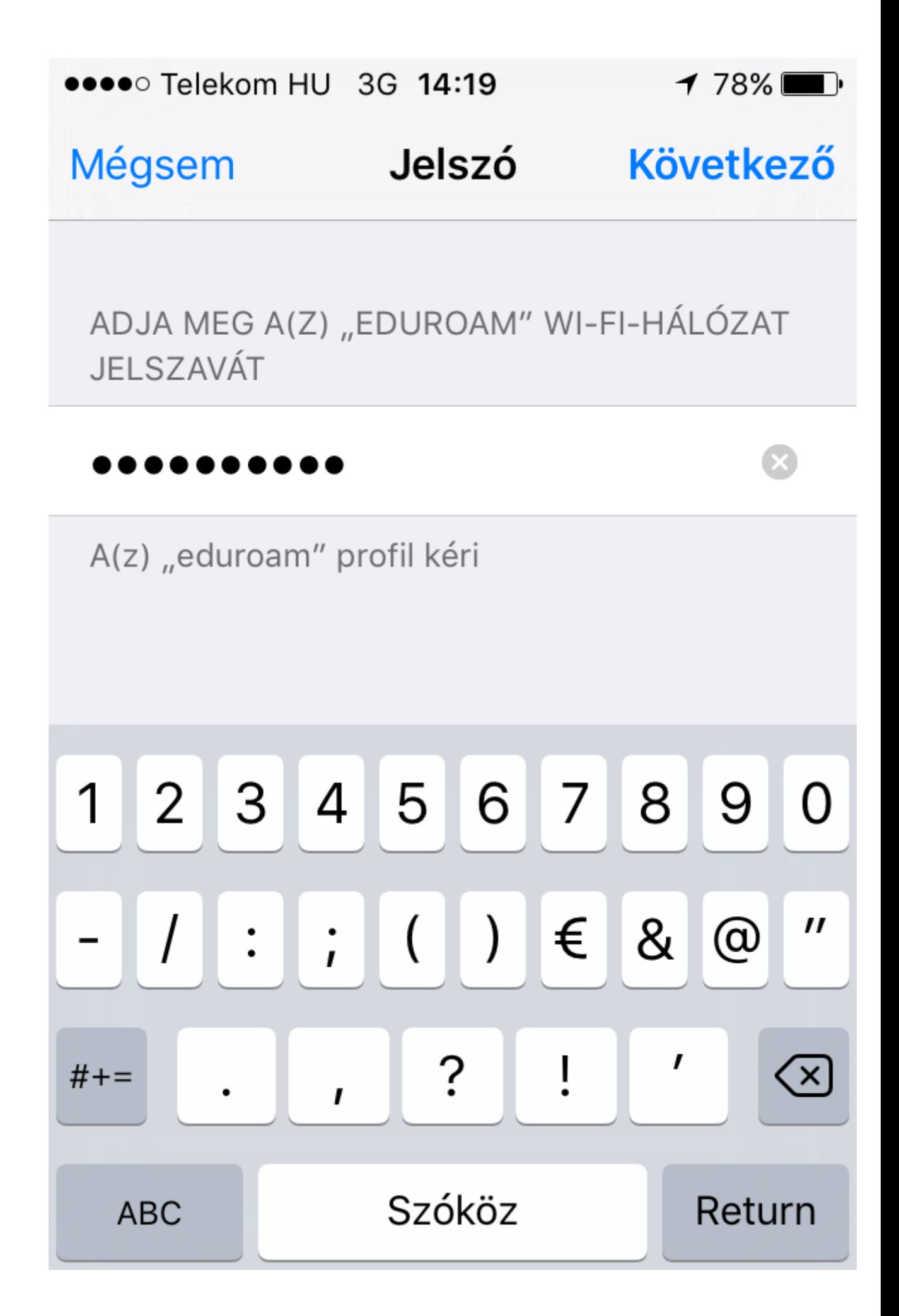

Ha a jelszó is megvan, akkor a profil telepítése befejeződik. Kattintson a 'Kész' feliratra!

 $\bullet$ 

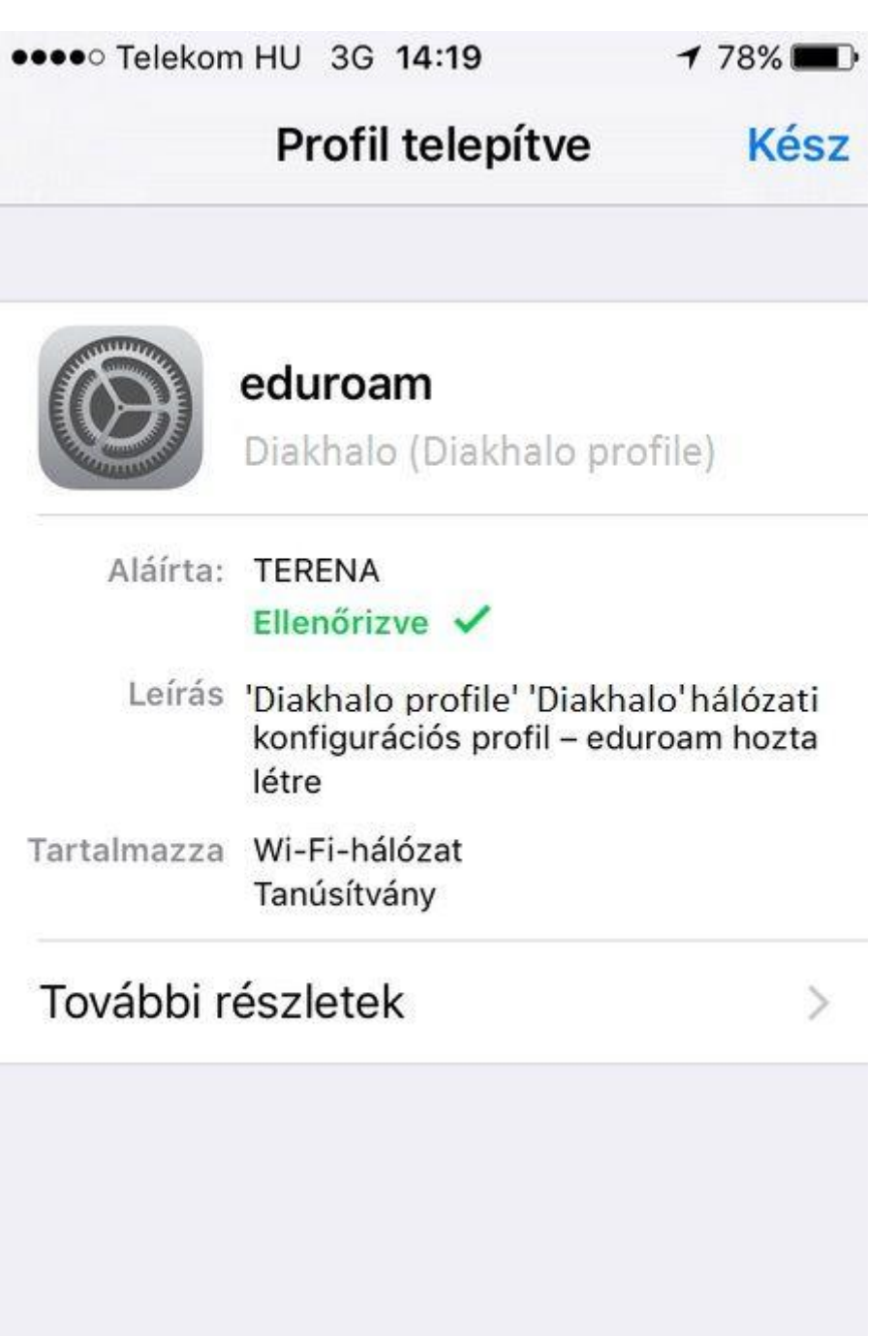

 A profil telepítése után már csak be kell kapcsolni a készüléken a Wi-Fi-t és a csatlakozás automatikusan megtörténik. A sikeres csatlakozást egy pipa jelzi az eduroam hálózat előtt.

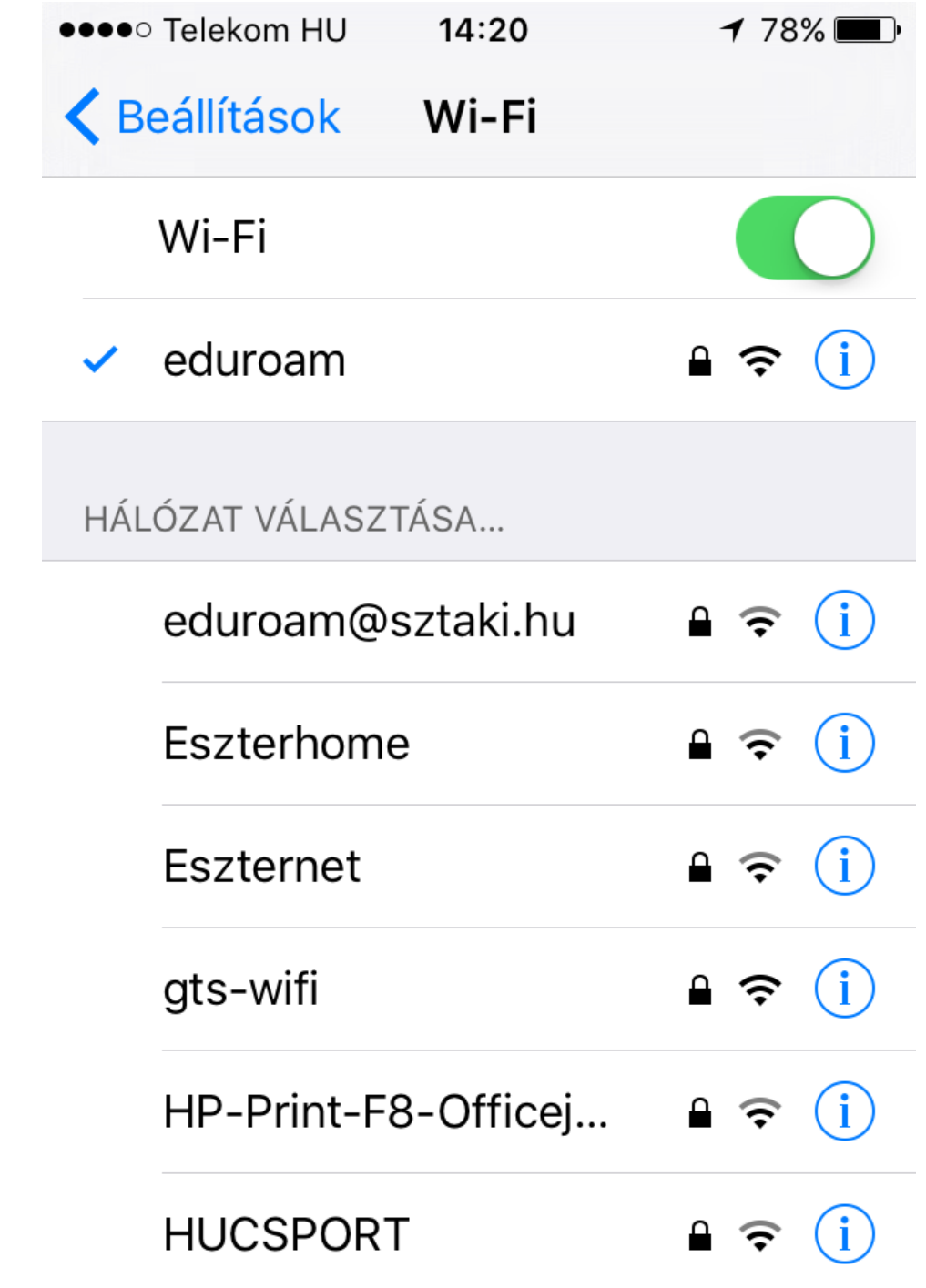

#### 4 . eduroam konfiguráció beállítása Windows Phone 8.1-t futtató készüléken

 $\bullet$ 

 Kapcsolja be a készüléken a Wi-Fi-t, majd várja meg, míg megjelenik az eduroam hálózat! Előfordulhat, hogy ehhez lejjebb kell görgetnie a hálózatok listáját.

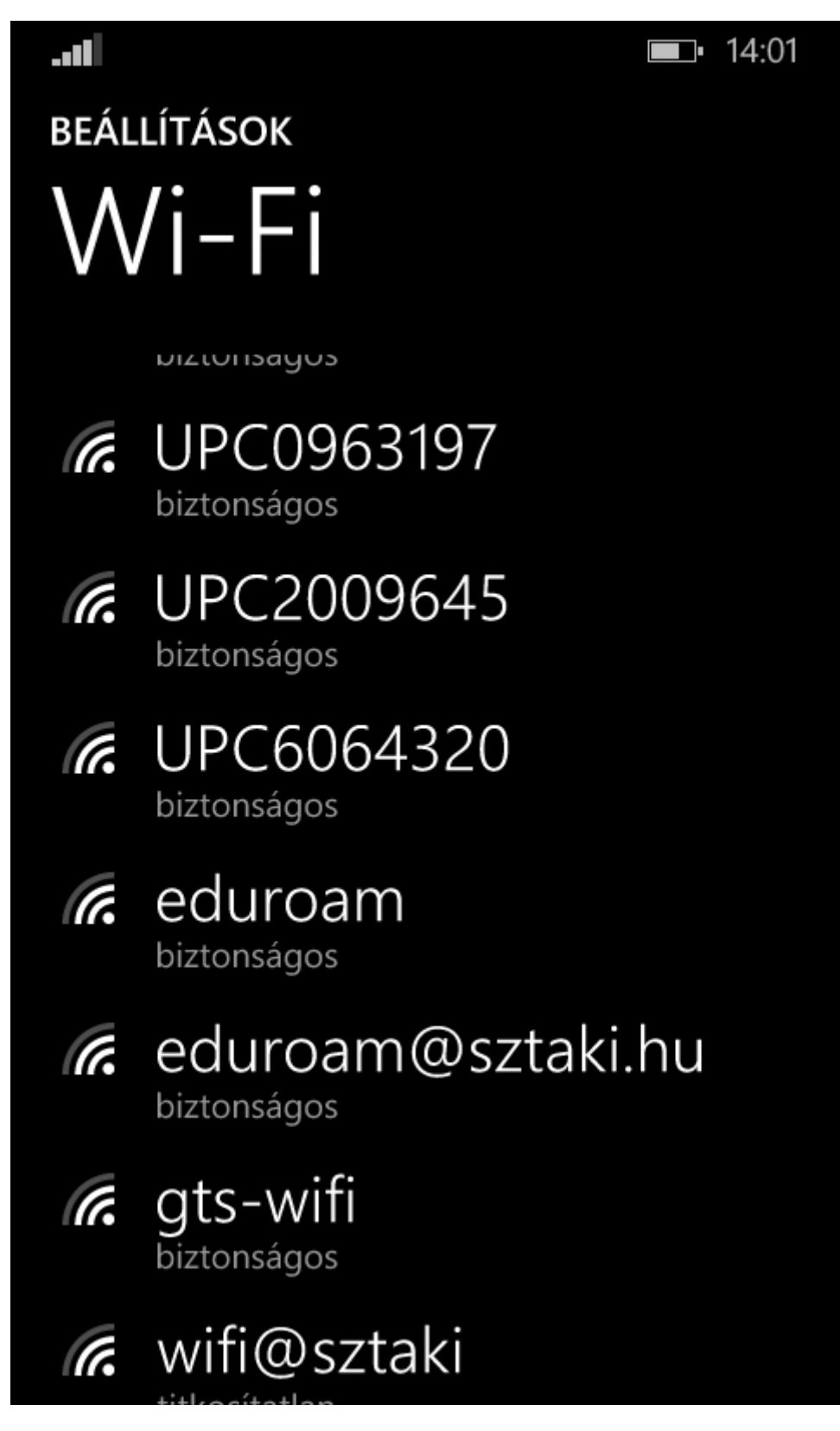

Kattintson rá az eduroam hálózatra és állítsa be a hálózatot az alábbiak szerint:

- Csatlakozás módja: felhasználónév + jelszó
- Felhasználónév: a [fentebbi](https://sulinet.niif.hu/eduroam#user) felsorolás 2. pontja szerinti felhasználói név
- Jelszó: [fentebbi](https://sulinet.niif.hu/eduroam#pass) felsorolás 2. pontja szerinti jelszó
- Kiszolgálói tanúsítvány érvényességének ellenőrzése: maradhat a 'mindig kérdezzen rá'
- EAP módszer: PEAP MS-CHAP V2

Ha megadta a kért adatokat, akkor kattintson a 'Kész' gombra!

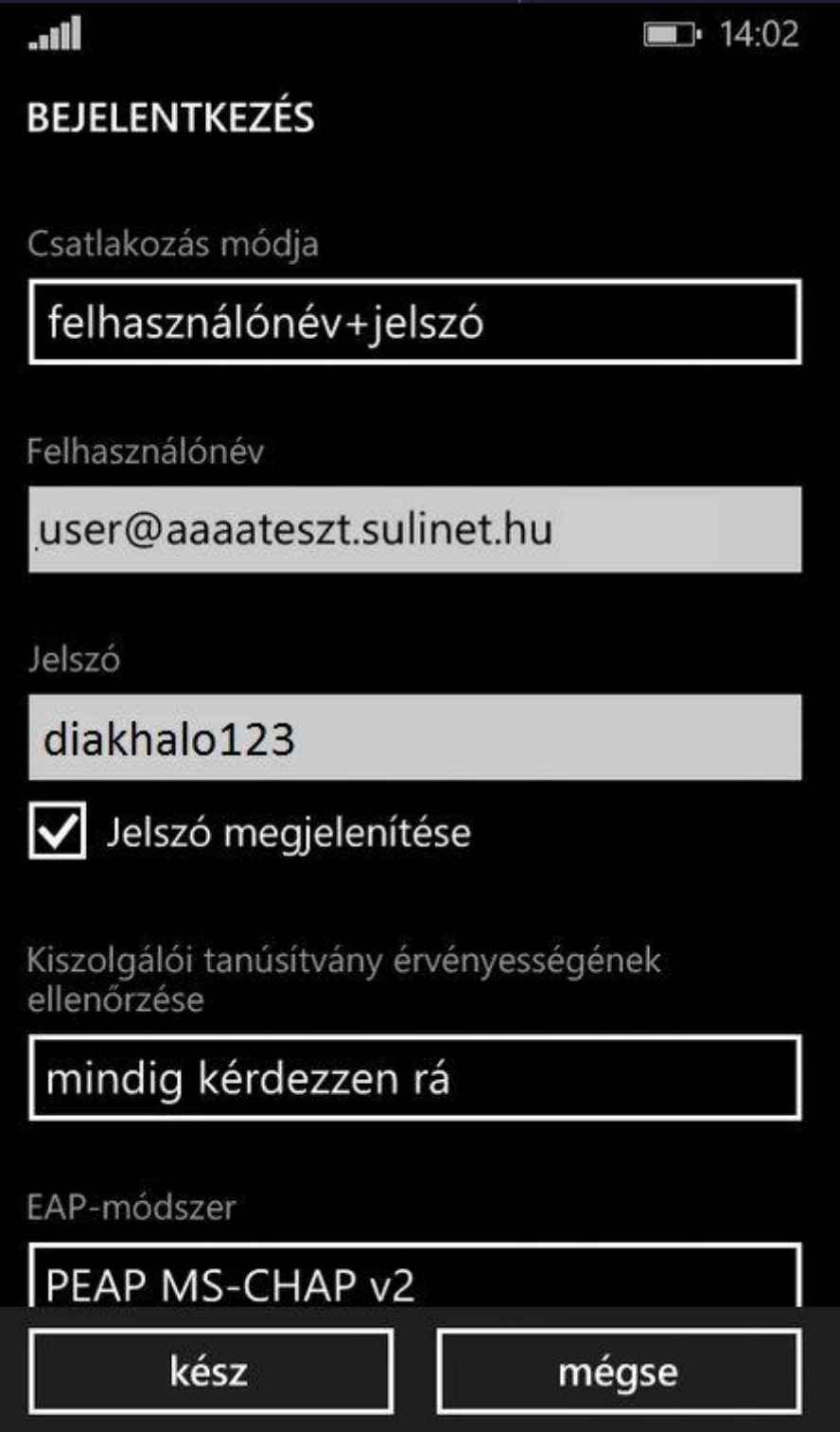

 A következő lépésben a készülék rákérdez, hogy valóban elfogadja-e a 'NIIF RADIUS CA' által kiállított tanúsítványt. A folytatáshoz fogadja el a tanúsítvány telepítését!

## Elfogadja a tanúsítványt, és csatlakozik a hálózathoz?

Ez a tanúsítvány szavatolja, hogy a telefon biztosan a valódi eduroam hálózathoz csatlakozik, nem pedig egy ugyanilyen nevű másikhoz.

Ha nem ismeri a lenti neveket, koppintson a Mégse gombra.

Kérelmező: HU, Hungary, Budapest, NIIF, Trusted Managers, radius.eduroam.sulinet.hu

Kiállító: NIIF Radius CA

الن

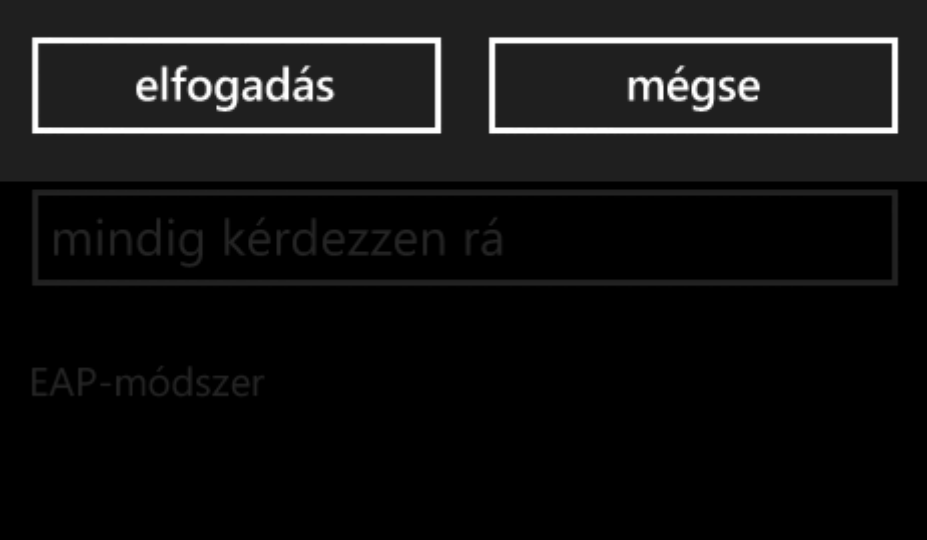

A tanúsítvány telepítésének elfogadása után a készülék csatlakozik az eduroam hálózathoz.

 $||||\hat{a}||$  $\blacksquare$  14:08 **BEÁLLÍTÁSOK** Wi-Fi Wi-Fi elérés Bekapcsolva Csatlakoztatva az alábbi hálózathoz **R** eduroam biztonságos Elérhető Wi-Fi hálózatok **R** gts-wifi biztonságos **R** NIIF-guest biztonságos **RI-DENT** biztonságos